## **ONLINE VOTING & AGM SOLUTION (RPV SYSTEM)**

Please follow the steps below to create an account.

#### **Registration**

#### **\*Kindly register as soon as possible.**

1. Click the following link to the RPV system: https://vconference.online/klbar/

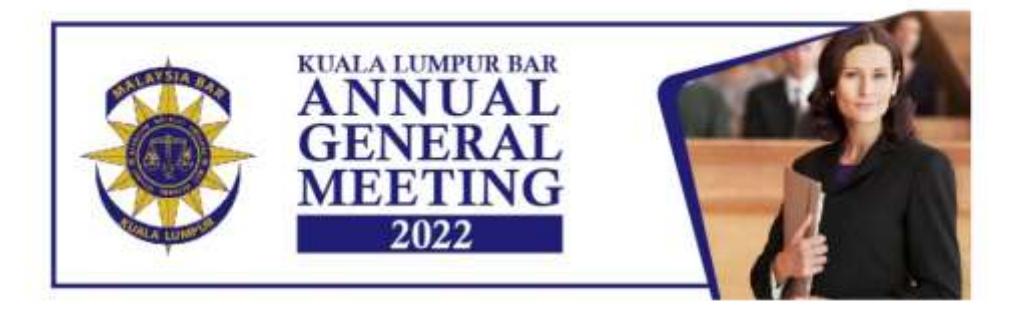

#### **REGISTRATION FORM**

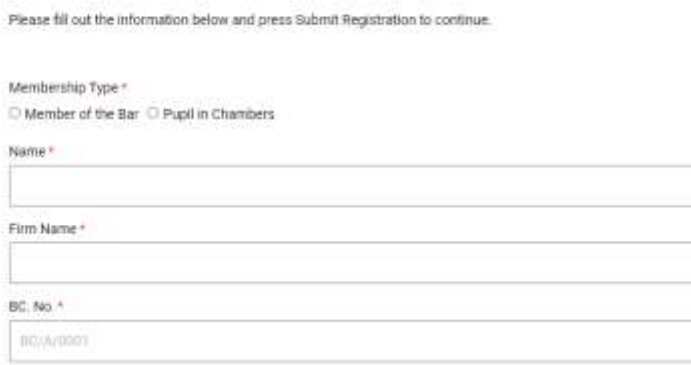

- 2. Kindly fill up the Registration form, members are required to:
	- o Select the Membership Type. Please take note that Pupil in Chambers will not be able to vote.
	- o State your full name and Membership / BC Number as per your Practising Certificate for purposes of verification.
	- o Provide other relevant particulars for identification and authentication.

I agree by clicking the submit button, that I Have Read, Understood And Agree To The Terms & Conditions of Kuala Lumpur Bar's AGM 2022.

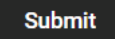

o Read the TERMS & CONDITIONS (to read, please click on the Terms & Conditions wording), and click the check box and submit the form.

3. Once the verification process is done, we will proceed to authenticate the account created. Members will receive an email / WhatsApp or SMS notification.

As the account authentication process will take some time, Members are strongly advised to register as early as possible.

### **On the day of the AGM**

1. Members will also receive an e-mail / WhatsApp / SMS notification informing them of the link.

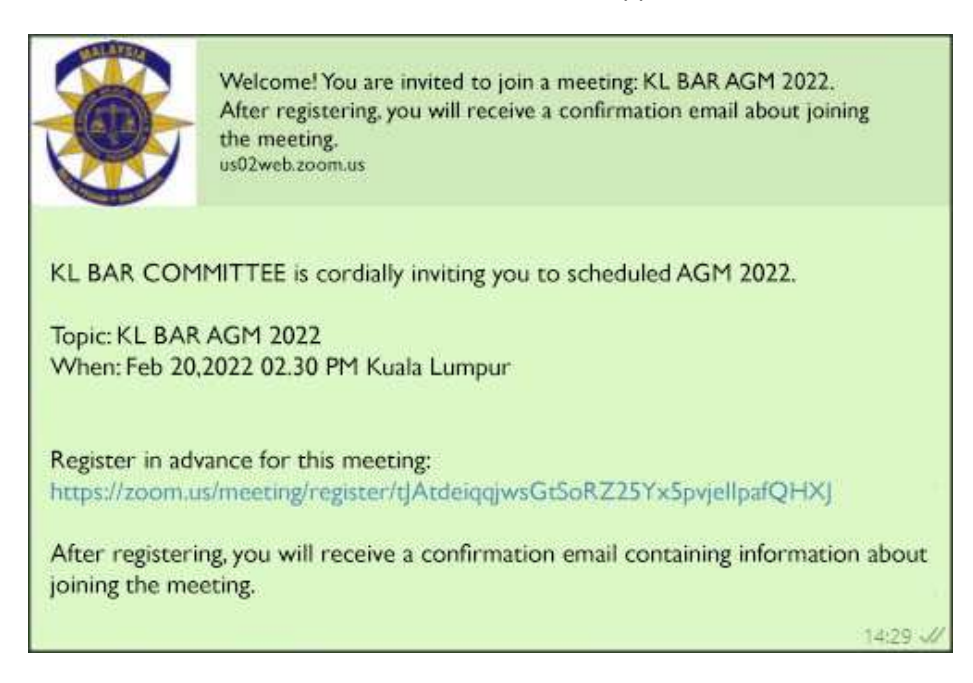

2. Click on the given link (will be sent by e-Mail / WhatsApp / SMS ). For added verification, there will be another login screen, kindly fill up the form and click Register button,

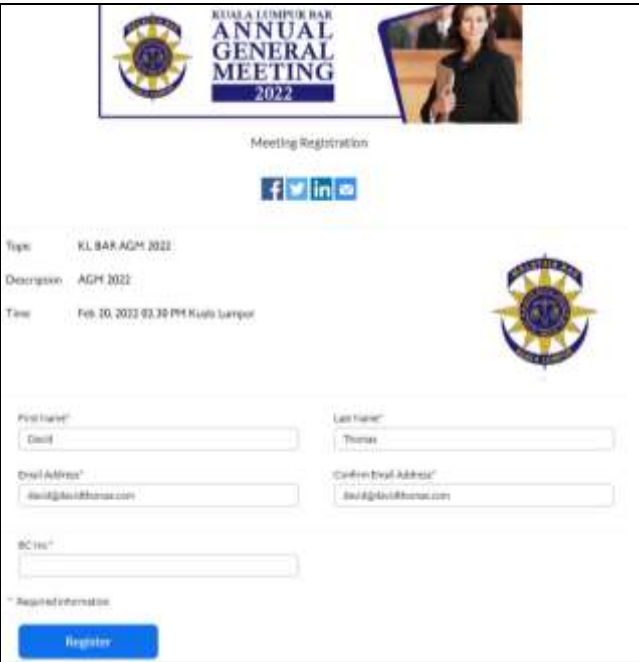

a browser with the link will appear, "**Please click on the link"**, this will take you to a **"Waiting Room"**.

3. An administrator will verify and allow you in, ideally 10 Minutes before the actual AGM starts.

- 4. Once you are in, you as a Participant can:
	- o Participate in the AGM agenda via video call-in when the floor is open.
	- o Vote for elections. \***Pupils in chamber will not be allowed to vote.**
	- o Nominate & Second candidates.
	- o Vote for motion.

# **To Vote**

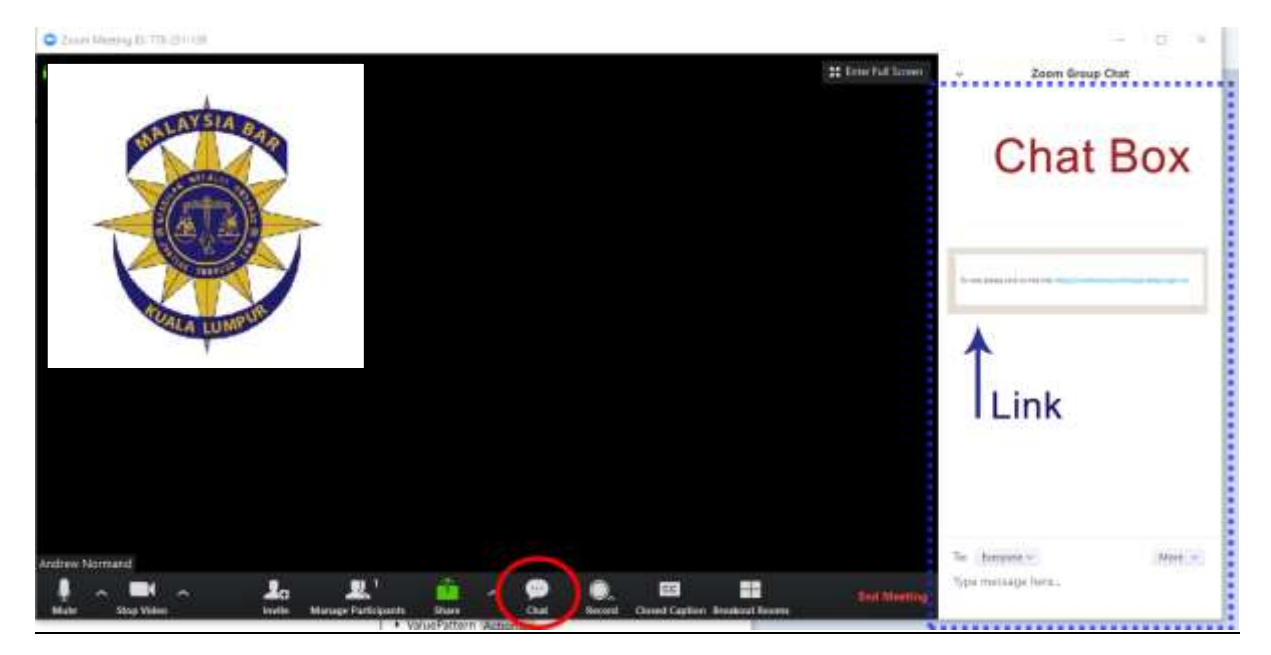

1. A link will be given in the Chat box for voting, please click on the link.

2. When the browser opens up, please fill up the user name and password,(as per your registration confirmation email) and click on the Sign in button.

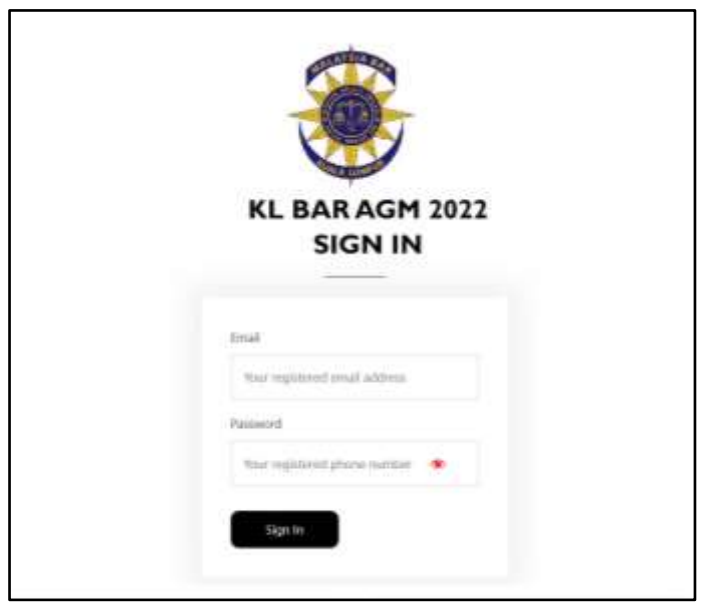

3. Once you are in the system, please proceed to vote and click on the vote button.

4.Please take note that this AEGM is done Virtually Online and will be carried out via your digital devices (e.g., Computer / Mobile Phone / Tablets).

5. Upon completion of the voting session at the AGM, the Scrutineers will verify the results after which one of the Scrutineer will announce the results of the vote/motion.

# **Attendance at the AGM**

- 1. Only Members who have a duly registered will be permitted to attend, participate and vote in the AGM.
- 2. Members are kindly requested to make every effort to sign-in punctually to the RPV system.

### **NOTES:**

**No recording, screen captures are allowed during this AGM.**

- o **Group accounts or accounts created under the name of the firm will not be permitted.**
- o **Please make sure you have a strong / stable Internet connection.**
- o **Please mute your audio when not in use to reduce echo or use a wired hands free / headphone set.**
- o **If you are in a conference room with multiple devices, please disconnect computer audio from the other devices.**